## **Printing and Submitting Online Exams**

## **Download student copy and print**

- 1) In your Moodle course, click on the assignment button for the exam links
- 2) Click on the link provided at "Feedback comments"
- 3) Login with your student ID. You are now in the TUMexam interface.
- 4) Under "Active Submission", click on "rehearsal" / "endterm" (or other name of exam)
- 5) Under "Assignment", click on "Download" to obtain you individual exam PDF
- **6) Print your exam PDF**

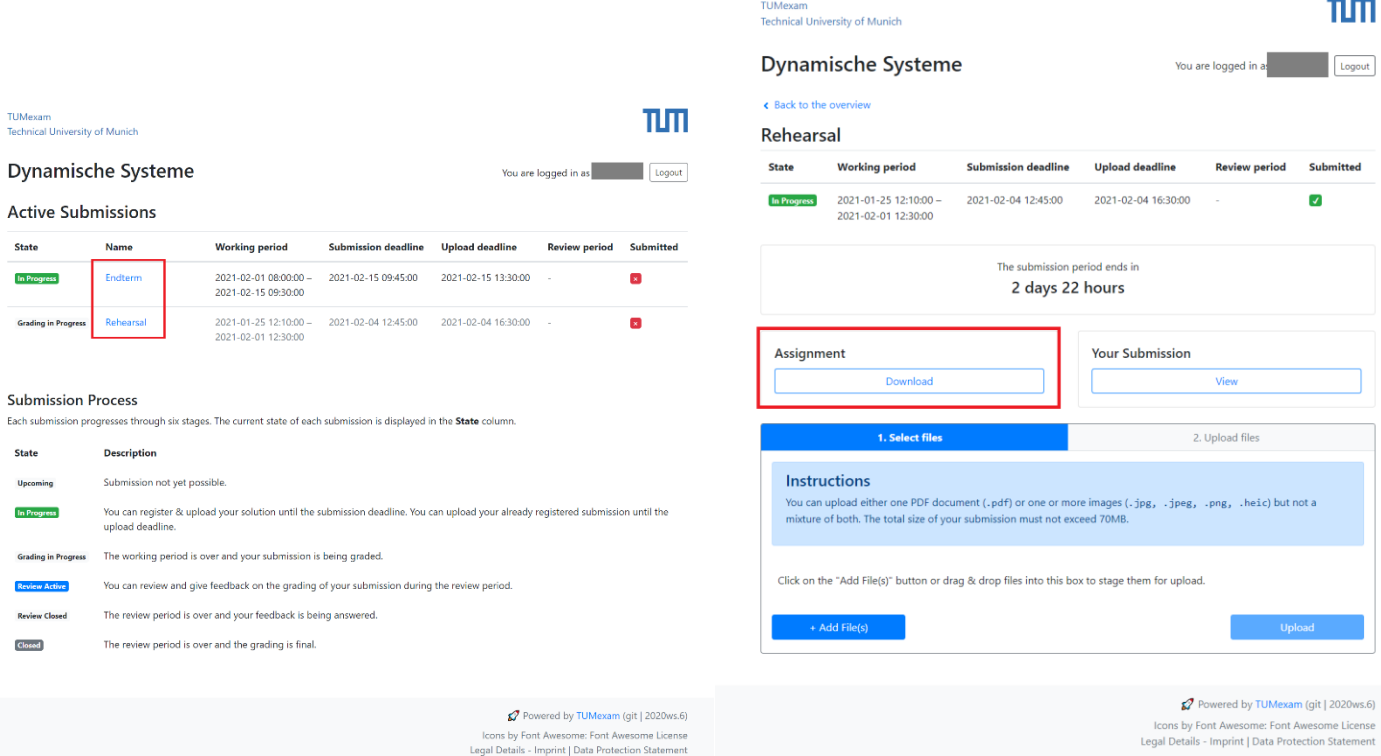

## **Submit and upload filled student copy and upload (steps 1) - 4) same as before)**

- 1) In your Moodle course, click on the assignment button for the exam links
- 2) Click on the link provided at "Feedback comments"
- 3) Login with your student ID. You are now in the TUMexam interface.
- 4) Under "Active Submission", click on "rehearsal" / "endterm" (or other name of exam)
- 5) Scan your exam / take pictures of your exam
	- a. ideally send them to your computer
	- b. Otherwise, upload with phone
- 6) Click on "+ Add File(s)". You can choose between adding
	- a. One single PDF file
	- b. Multiple image files

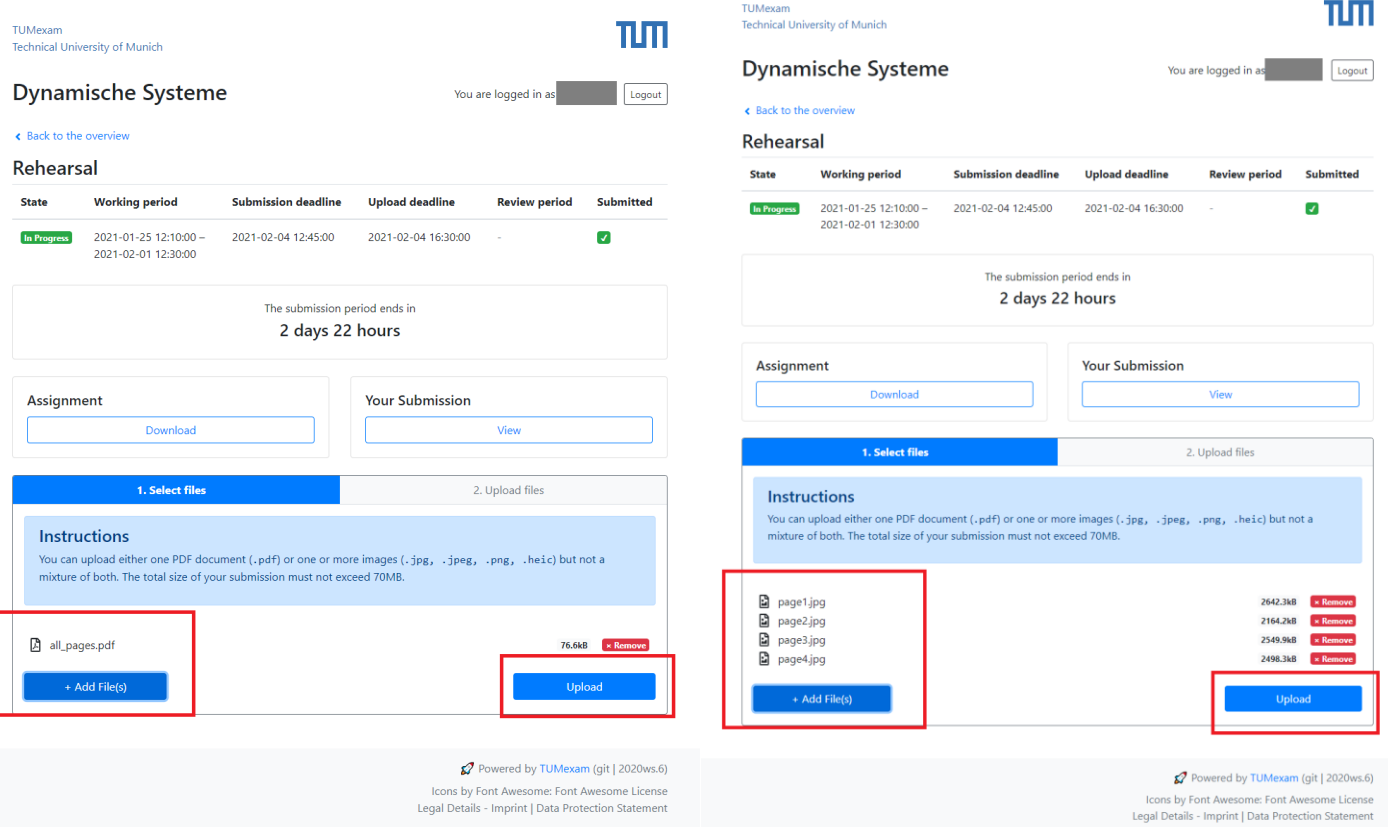

- **7) Make sure you added all files you want to upload**
- **8) Click on "Upload"**
	- a. once clicking "Upload", you cannot add more files
	- b. After successful upload: if you add files again and upload, the previous upload will be overwritten

9) Under "Your Submission**", click "View" to check if your files uploaded correctly**. If something went wrong, submit again

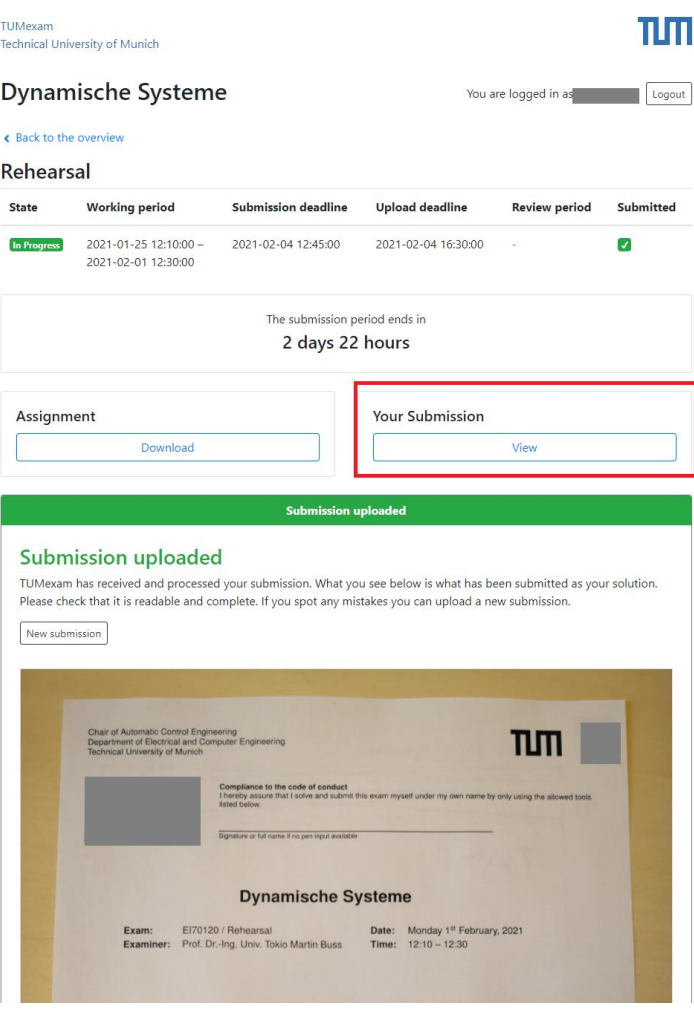

10) Initial Upload vs Uploading Process

- a. The submission must be done by the submission deadline. (You must have clicked "Upload" in time)
- b. The uploading process may take longer (due to TUMexam or your connection). We reserve a few hours for the uploading process, just in case it is necessary.